### Tutoriel 1/12

<span id="page-0-0"></span>Sous forme de tutoriel, voici quelques éléments qui, à partir d'un exemple simple, complètent la page sur les principes de fonctionnement du site :

[https://apis-tornacensis.be/](https://apis-tornacensis.be/preliminaires/)**preliminaires/**.

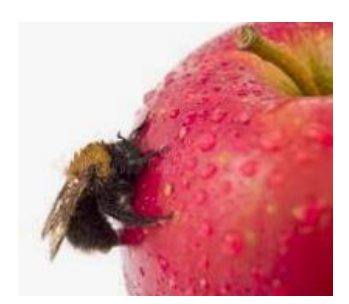

Exemple sur le simple mot à chercher : *pomme* 

2 modes de recherche, . . . plusieurs présentations possibles des résultats.

- recherche simple dans **une** des tables liée aux
	- [personnages,](#page-1-0)
	- aux [événements](#page-2-0)
	- ou aux [sites.](#page-3-0)
- recherche dans **toutes** [les tables](#page-4-0)

Tutoriel sur la [recherche avancée](#page-5-0)

[suivant](#page-1-0)  $>$ suivant  $>$ suivant  $>$ suivant  $>$ suivant  $>$ suivant  $>$ suivant  $>$ suivant  $>$ suivant  $>$ suivant  $\geq$ 

# **Tutoriel** 2/12

<span id="page-1-0"></span>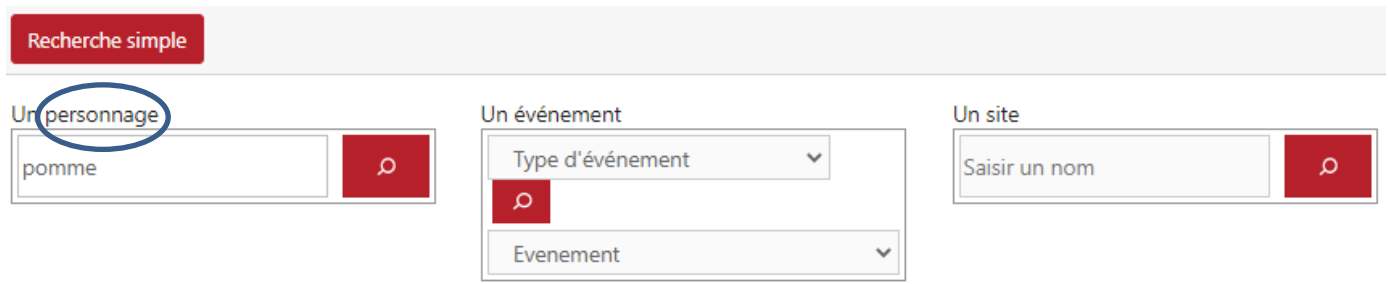

- Dans le résultat listant les noms contenant ces lettres, repérez celui à explorer
- Cliquez sur le bloc nominatif sélectionné, puis sur la loupe de la fenêtre suivante pour en voir la bibliographie.
- La loupe suivante précise les données bibliographiques de l'ouvrage sélectionné.
- La loupe suivante informe, le cas échéant, sur l'endroit où l'ouvrage est disponible.

< <mark>précédent</mark> [suivant](#page-2-0) > suivant > suivant > suivant > suivant > suivant > suivant + suivant + suivant + suivant + suivant + suivant + suivant + suivant + suivant + suivant + suivant + suivant + suivant + suivant + suivant

### **Tutoriel** 3/12

# <span id="page-2-0"></span>Comment se faire une idée du nom d'événement à introduire pour trouver le mot « pomme » ?

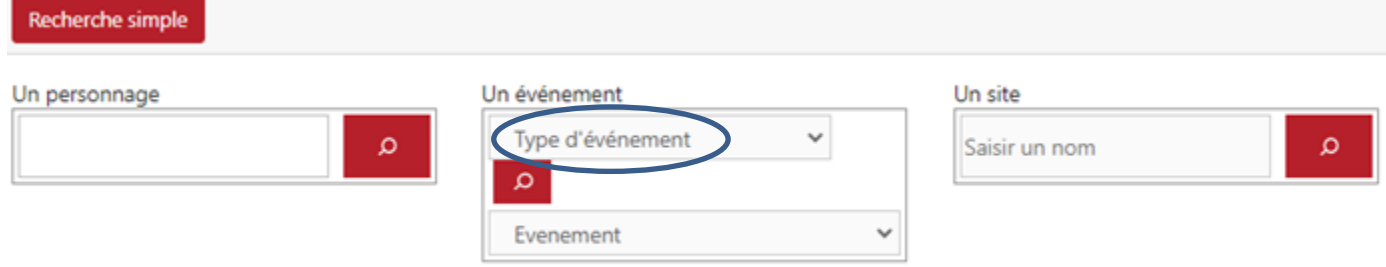

Une liste de types d'événements du menu déroulant pourrait vous faire choisir le mot « culinaire », par exemple. Faute d'être inspiré(e) par certains mots, votre doigt sélectionne « gastronomie – cuisine ».

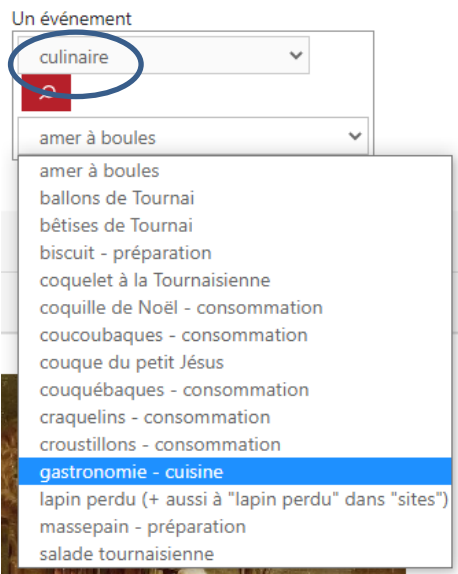

L'action sur la loupe vous ouvre une page où la conjonction simultanée des touches CTRL et F au clavier surligne les endroits où apparaissent les mots contenant les lettres pomme, et donc la bibliographie par clic sur loupe.

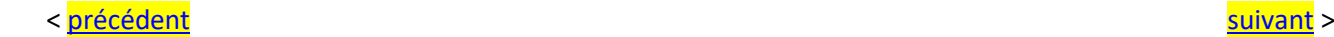

# Tutoriel **Accord 1997**

<span id="page-3-0"></span>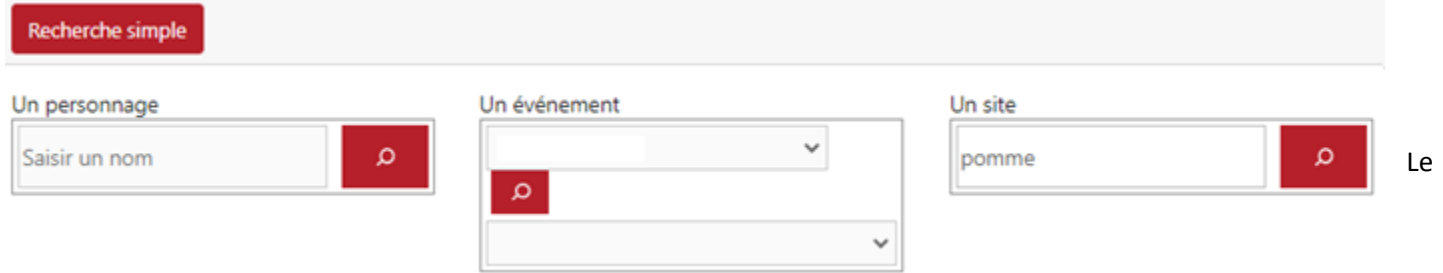

critère posé, le clic sur la loupe « site » ouvre une page listant les noms de sites contenant les lettres pomme.

- Choisissez le nom de site à explorer, puis sur la loupe de la fenêtre suivante pour en lister la bibliographie.
- La loupe suivante précise les données bibliographiques de l'ouvrage sélectionné.
- La loupe suivante informe, le cas échéant, sur l'endroit où l'ouvrage est disponible.

### **Tutoriel** 5/12

#### <span id="page-4-0"></span>Recherche dans toutes les tables

La recherche de votre critère posé sera simultanément étendue aux tables « personnages », « événements », « sites », table de convergences et « livres ».

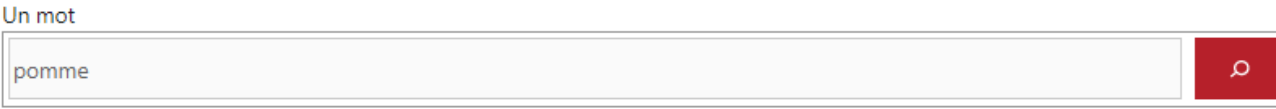

Le résultat du clic sur la loupe résume le nombre d'occurrence par tables.

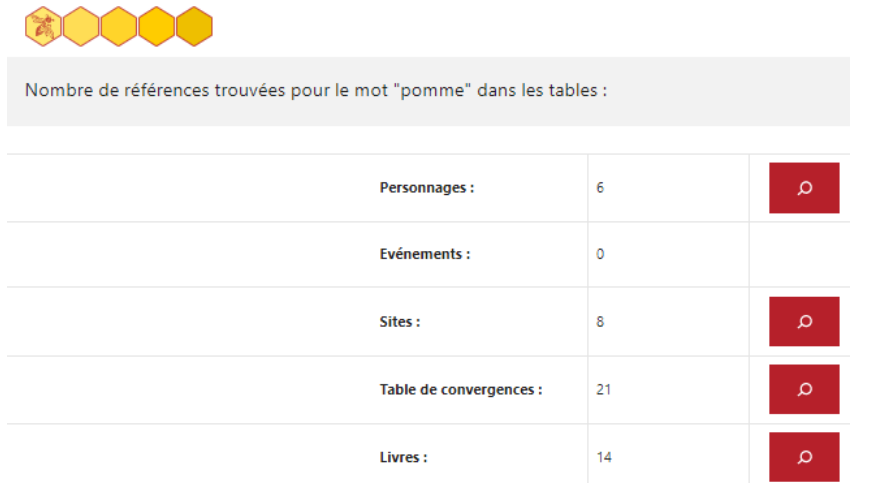

Personnages affiche 6 occurrences, alors qu'un seul nom contient les lettres *pomme*.

La conjonction simultanée des touches CTRL et F au clavier surligne les endroits où apparaissent les mots contenant les lettres *pomme*. Le système fouille donc aussi dans les adresses, les fonctions (ou métiers) et les commentaires de fiche accompagnant le nom de la personne.

Aucun mot-clé d'événement ne contient les lettres *pomme*, mais :

- 8 occurrences figurent dans la table de sites,
- 21 dans la table de convergence (voir à ce terme dans [https://apis-tornacensis.be/foire-aux-questions/\)](https://apis-tornacensis.be/foire-aux-questions/).
- 14 items de références bibliographiques contiennent les lettres *pomme* dans leur titre, le nom de l'auteur ou leur description.

La palette semble suffisamment large pour trouver par clics réponses à votre recherche.

 $\sim$  précédent [suivant](#page-5-0)  $>$ 

# Tutoriel 6/12

### <span id="page-5-0"></span>Recherche avancée

- [personnages](#page-6-0)
- [événements, sites](#page-7-0)
- · table [de convergence](#page-8-0)
- **•** [bibliographie](#page-9-0)
- [bibliothèques](#page-10-0)

de la précéd<mark>ent</mark> de la proposition de la proposition de la proposition de la proposition de la proposition de la proposition de la proposition de la proposition de la proposition de la proposition de la proposition de la

### **Tutoriel** 7/12

<span id="page-6-0"></span>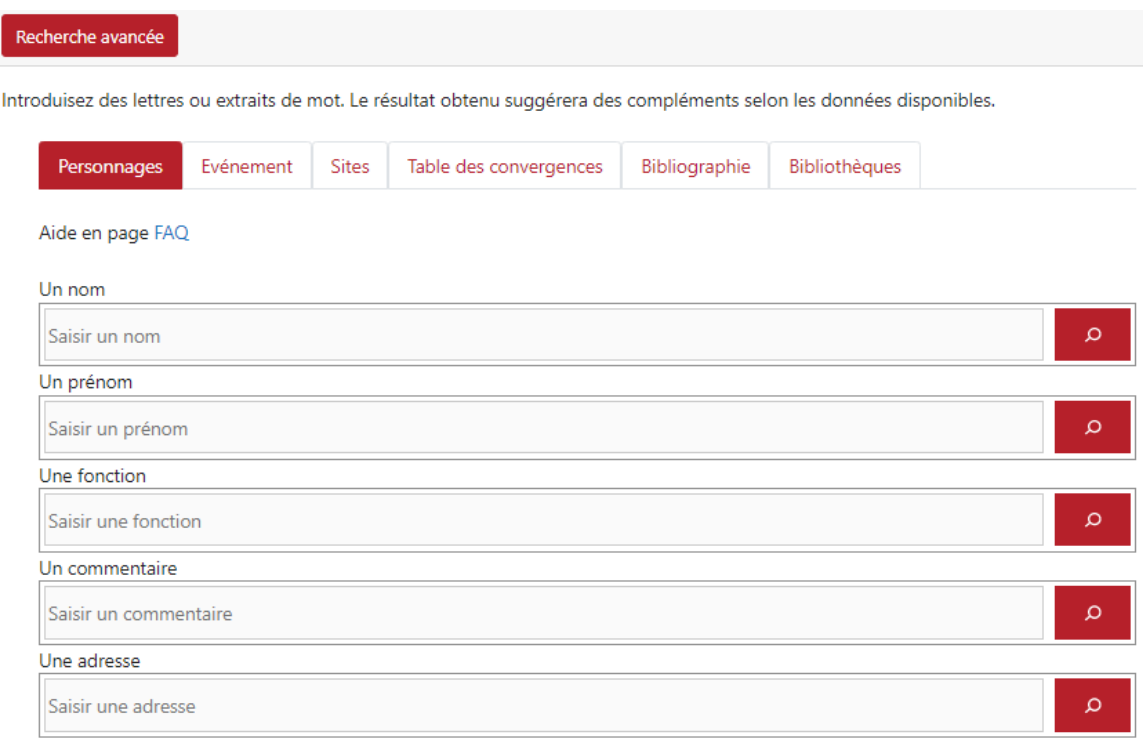

#### **Nom & prénom** :

 les critères à poser dans les rubriques ne sont pas cumulables : on cherche soit un nom, soit un prénom (ou une chaîne de caractères), etc.

#### **fonction** :

ex. : « *notaire* » & clic sur la loupe affichera une liste non exhaustive de notaires à travers les siècles.

#### **Commentaire**

 La colonne de commentaire porte ici sur les informations accompagnant une fiche caractérisant un personnage (ex. : Charles Le Cocq, *licencié ès lois, greffier du tribunal de commerce, secrétaire de la chambre consultative des manufactures, diplomate, en 1824 membre du conseil d'administration de la ville et secrétaire de la chambre de commerce*).

#### **Adresse**

Taper « Cologne », sélection « rue de Cologne », listera les habitants ayant eu leur adresse à la rue de Cologne

 $\sim$  [précédent](#page-5-0) [suivant](#page-7-0)  $>$ 

### Tutoriel **8/12**

<span id="page-7-0"></span>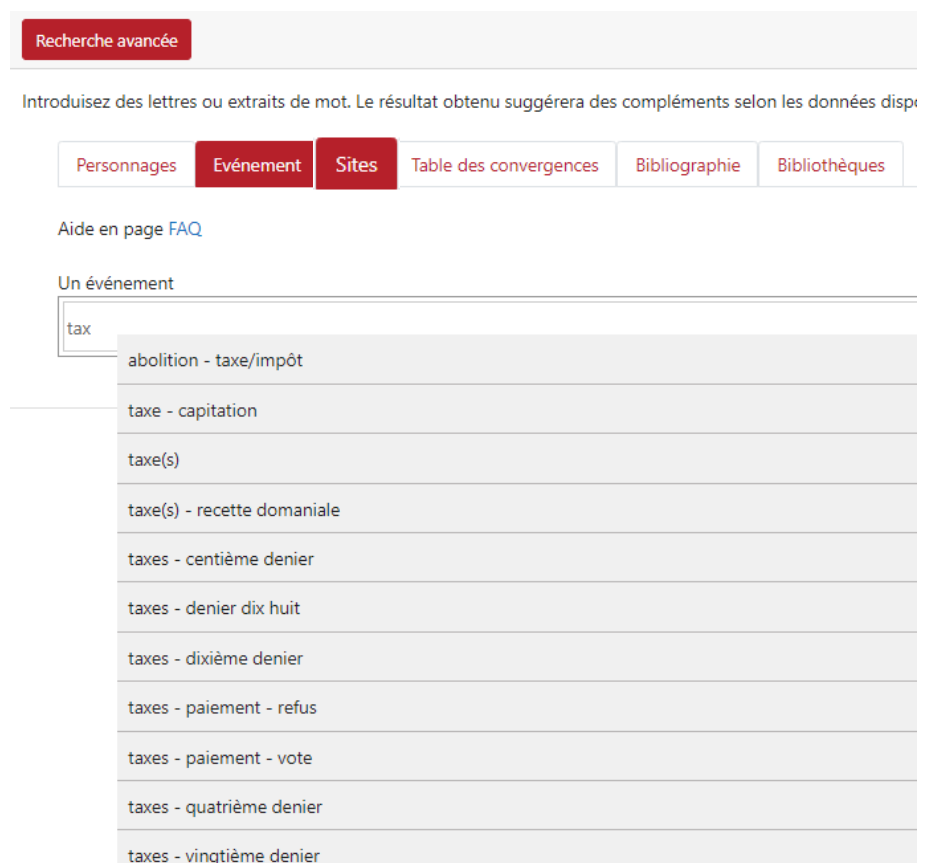

Evénement et Sites ont le même rôle qu'en recherche simple, mais une aide à la rédaction de critère est suggérée.

de la précédent de la contracte de la contracte de la contracte de la contracte de la contracte de la contracte de la contracte de la contracte de la contracte de la contracte de la contracte de la contracte de la contract

### Tutoriel **19/12**

<span id="page-8-0"></span>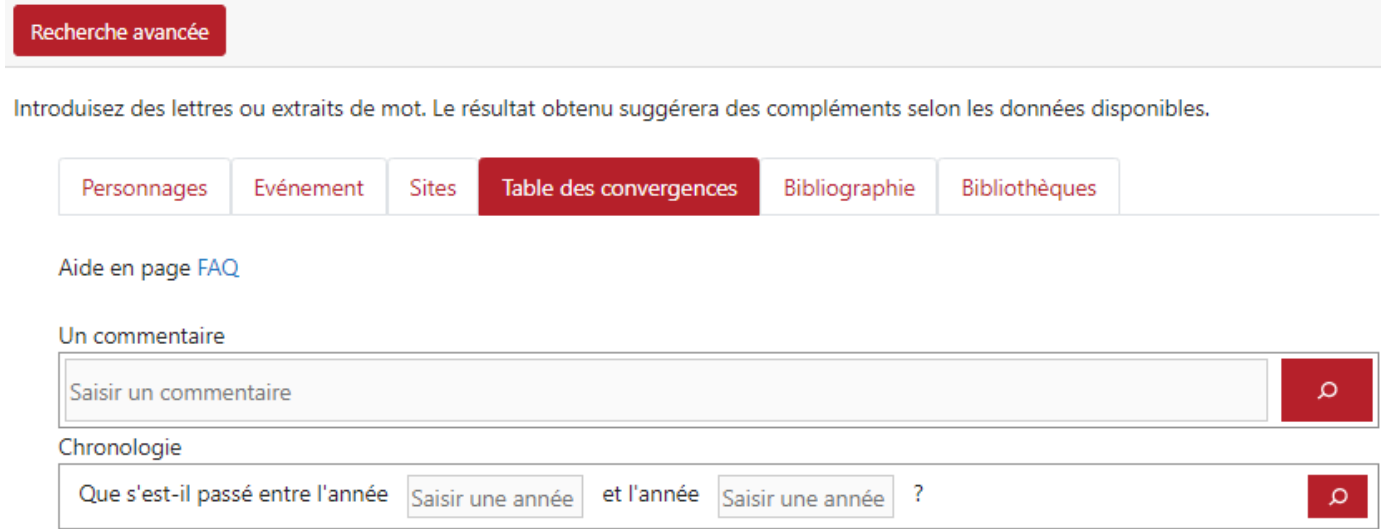

Le rôle de la table de convergence est expliqué dan[s https://apis-tornacensis.be/foire-aux-questions/.](https://apis-tornacensis.be/foire-aux-questions/) Elle importe à propos des commentaires en texte libre, ainsi que pour les éléments de chronologie qu'elle contient. Ceux-ci permettent de procéder à une recherche contextuelle en sélectionnant une fourchette chronologique définie en années.

< <mark>précédent</mark> [suivant](#page-9-0) de la précédent de la précédent de la précédent de la précédent de la précédent de la précéd

### **Tutoriel** 10/12

<span id="page-9-0"></span>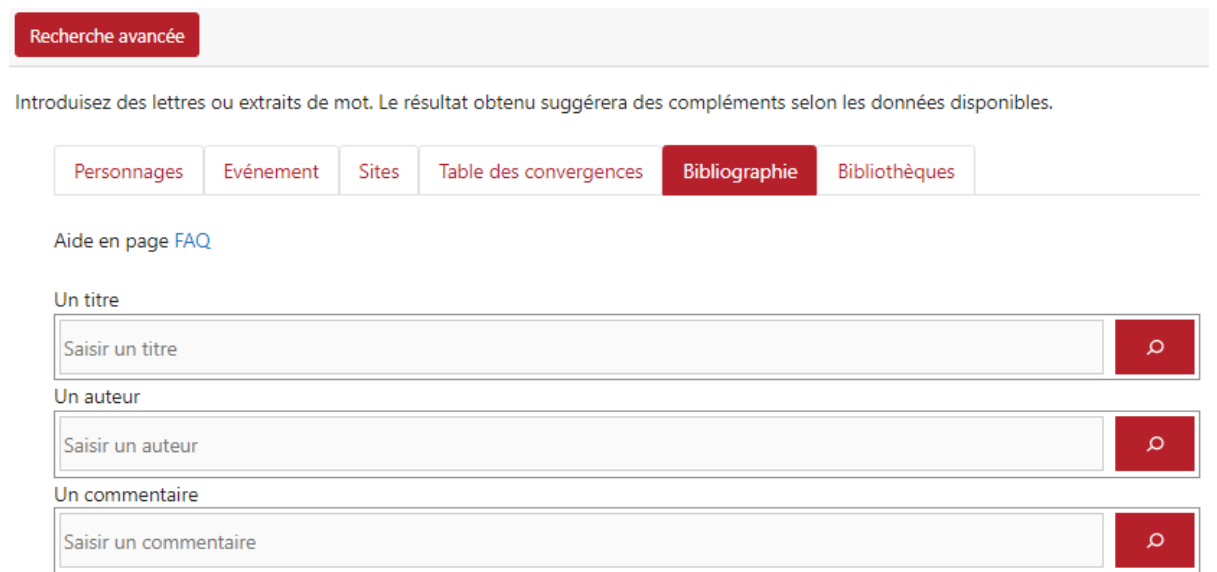

Dans bibliographie, on cherche un extrait de titre, de nom d'auteur ou de commentaire/description d'ouvrage (collection, série, actes de congrès, ...).

Une colonne latérale gauche « Contenu » liste les items qu'Apis Tornacensis a relevés dans l'ouvrage.

Tournai ancien et moderne ou description historique et pittoresque de cette ville, de ses

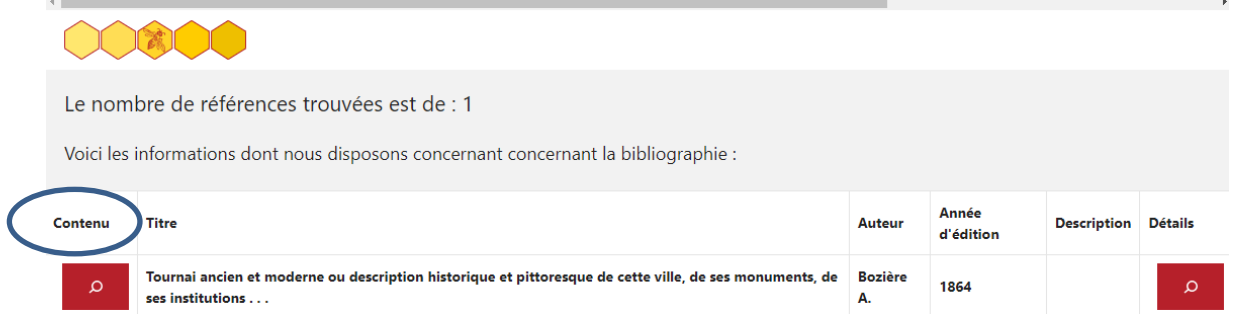

 $\sim$  précédent [suivant](#page-10-0)  $>$ 

### Tutoriel 11/12

<span id="page-10-0"></span>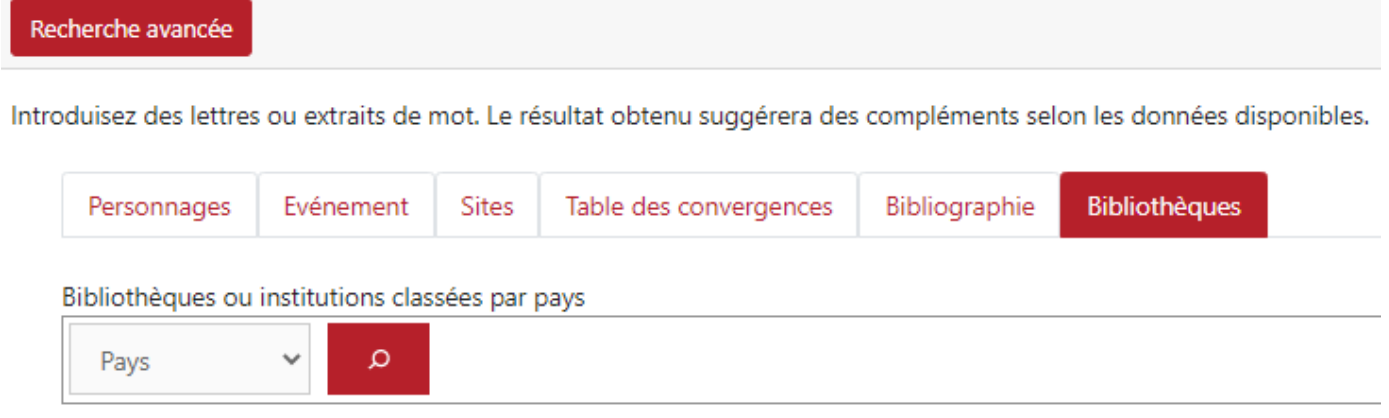

Par pays, l'outil présente une liste de bibliothèques dont la loupe correspondante liste les ouvrages qu'Apis Tornacensis a transcrits dans la table des livres disponibles dans les bibliothèques du monde avec leur référencement dans ces institutions.

 $\sim$  précédent [suivant](#page-11-0)  $>$ 

# **Tutoriel** 12/12

<span id="page-11-0"></span>En haut à gauche de la page, une jauge indique à quel niveau de « profondeur » dans la base de données, se trouve votre requête.

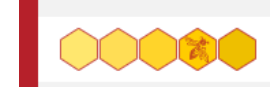

- pose de critère
- sélection de mot-clé
- sélection de références bibliographiques
- détail de l'ouvrage sélectionné
- localisation éventuelle de l'ouvrage sélectionné

[< précédent](page%2011)